# **ITSFiber**

## Polycom RealPresence Trio<sup>™</sup> 8500-8800

## Quick Reference Guide

## Place Calls

You can place a call to contacts from Contacts, Recent Calls, or to a favorite.

#### To place a call:

» Do one of the following from the Home screen:

- Tap Place a Call, enter the phone number, and tap .
- Tap a Favorite.
- Tap Contacts, select a directory, select a contact, and tap Dial.
- Tap Recent Calls and select a contact The contact is dialed automatically.

## Answer calls

You can answer or decline incoming calls.

#### To answer a call:

» Tap **Answer.** 

## End calls

You can only end active calls.

#### To end an active call:

 $\overline{p}$  Tap  $\overline{p}$  Hang Up. To end a held call, resume the call first.

#### To end a held call:

 $\rightarrow$  Tap  $(II)$  Resume >  $\rightarrow$  Hang Up.

## Hold and Resume Calls

You can place any active audio or video call on hold and resume the call when you are ready.

To hold a call:

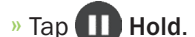

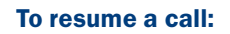

 $\sqrt{ }$  Tap  $($  II  $)$  Resume.

## Initiate a Conference Call

You can initiate a conference call with up to four contacts.

#### To initiate a conference call:

- **1** Call a contact.
- 2 Tap Add and enter your contact's number or select a contact from Contacts or Recent Calls.

The contact is added to the conference after answering. You can also join an active and held call into a conference call.

#### To join two calls into a conference call:

» On the Calls screen, select two calls and tap  $\bigwedge$  Merge Calls.

## 772.597.3423 | www.itsfiber.com

## Manage Conference Calls

When you initiate a conference call, you can mute all participants, mute individual participants, or remove a participant from the call.

#### To mute all conference participants:

 $\triangleright$  Tap the conference name and tap  $\Box$  Mute All to mute all participants.

#### To manage individual participants:

- » Tap a participant, then do one of the following:
	- Tap  $\bigcirc$  Mute to mute the participant.
	- $\cdot$  Tap  $\sim$  Hang Up to remove the participant from the conference.

## View Recent Calls

You can view placed, received, and missed calls.

#### To view recent calls:

» Tap Recent Calls.

## View the Contact Directory

You can view and add contacts to the Contact Directory.

#### To view the Contact Directory:

» Navigate to Contacts > Contact Directory.

#### To add a contact to the Contact Directory:

- $\Phi$  In the Contact Directory, tap  $+$ .
- 2 Enter the contact's information and tap Save.

## Add a Favorite

You can add contacts as favorite, and all favorites display on the Home screen.

#### To add a favorite:

- **1** Navigate to **Contacts > Contact Directory** and select a contact.
- 2 On the Details screen, tap  $\frac{1}{2}$ .

The Favorites icon changes to blue  $\sqrt{\phantom{a}}$ , and the contact is added to the Home screen.

Contacts added as Favorites display first in the Contact Directory.

## Mute the Microphone

You can mute your microphone at any time.

#### To mute your microphone:

» Tap **4** Mute or tap the Mute keys on the system or microphone.

The Mute icon changes to red  $(a)$  and the Mute keys glow red.

## Adjust the Volume

You can adjust the volume of calls or the ring-tone for incoming calls using the volume keys.

#### To adjust the volume:

 $\overline{v}$  Tap the  $+$  volume up or  $-$  volume down buttons.

## Connect a Bluetooth Device

If Bluetooth is enabled, you can pair and connect your Bluetooth-capable phone or tablet with the conference phone.

#### To connect a Bluetooth device:

» On your device, turn on Bluetooth and select the RealPresence Trio in the list of available systems and devices.

## Connect a Bluetooth Device using NFC

If Bluetooth and NFC are enabled, you can connect your NFC-enabled Bluetooth phone or tablet with a RealPresence Trio 8800 system.

#### To connect a Bluetooth device using NFC:

- **1** Enable NFC on your device.
- 2 Tap and hold your device for two seconds above the NFC symbol on the system.
- 3 Confirm that your device is paired and connected to the RealPresence Trio 8800.

## Place a Call over Bluetooth

If your mobile phone is connected to the RealPresence Trio system using Bluetooth or NFC, you can place a call on your mobile phone and use the system as the speakerphone for the call.

#### To place a call over Bluetooth:

- 1 On your mobile phone, place a call to a contact.
- 2 On the call screen, select the RealPresence Trio as your audio source

If you have any additional questions not addressed on this guide, call us at 772.597.3423, or visit: www.itsfiber.com